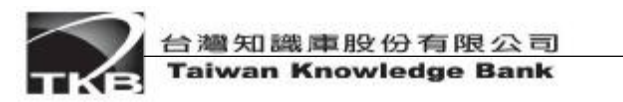

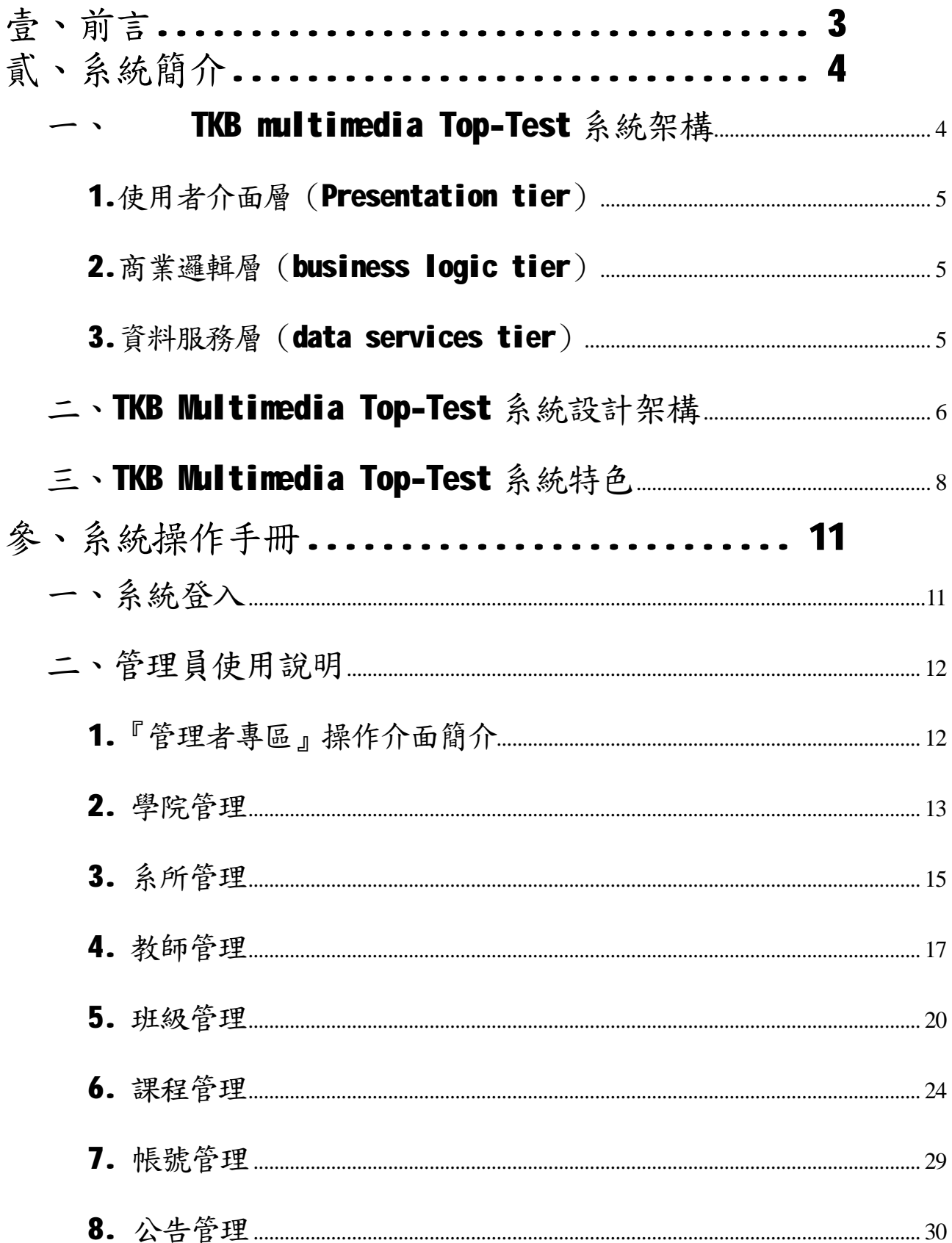

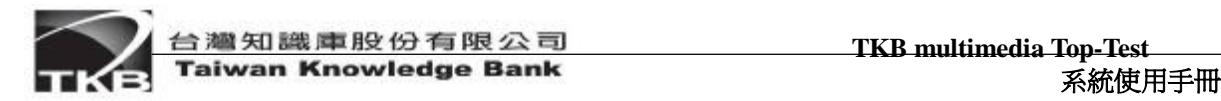

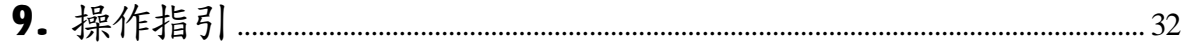

# 壹、前言

隨著寬頻時代的來臨,數位學習產業也逐漸成熟,和一般實體學習通路相比,數位學習增加了許 多的彈性及便利性;然而在考試評量方面,以往數位課程的授課教師只能提供一般純文字考題、或基 本圖檔,出題也不便利,無法像一般實體課程的授課教師一樣,可以提供較多元的出題方式,例如: 聽力測驗、實作測驗、方程式考題…等,若能改善這種情況,學生可在享受數位學習的樂趣之餘,也 能進一步瞭解自己的實力及學習成效。

因此,TKB 除了致力於線上學習平台的開發之外,更貼心地為線上授課教師及學生開發線上多媒 體的測驗評量機制,讓學生可以透過網路,完成多元化的評量測驗,隨時評估自己的實力,也讓學生 可在與實體無異的環境下,更有效率地作答;而線上授課的教師,也可以透過高親和力的操作介面, 輕鬆的出題及編排考卷。TKB Multimedia Top-Test (TKB多媒體贏家網路測驗系統) 即是在這種理念 下因應而生。

TKB Multimedia Top-Test (TKB 多媒體贏家網路測驗系統),主要是 100% pure Java 所開發的 系統,具有跨平台、高穩定性、高安全性、高負載能力與高度擴充性等優點,可以符合各種組織的要 求。

# 貳、系統簡介

本部分主要是從不同的構面介紹TKB Multimedia Top-Test 系統。第一章為介紹TKB Multimedia Top-Test 系統架構,主要描述系統運作的整體概念, three tires;在第二章中是介紹TKB Multimedia Top-Test 系統的設計架構,描繪在系統在開發時所結合的設計概念,Model-View-Controller (MVC); 第三章為介紹TKB Multimedia Top-Test 系統特色,以系統的實用面來說明系統的主要目標、特點。

# 一、TKB multimedia Top-Test 系統架構

本系統架構主要採用三層式 three tiers 系統架構:使用者介面層、商業邏輯層、資料服務 層,說明如下:

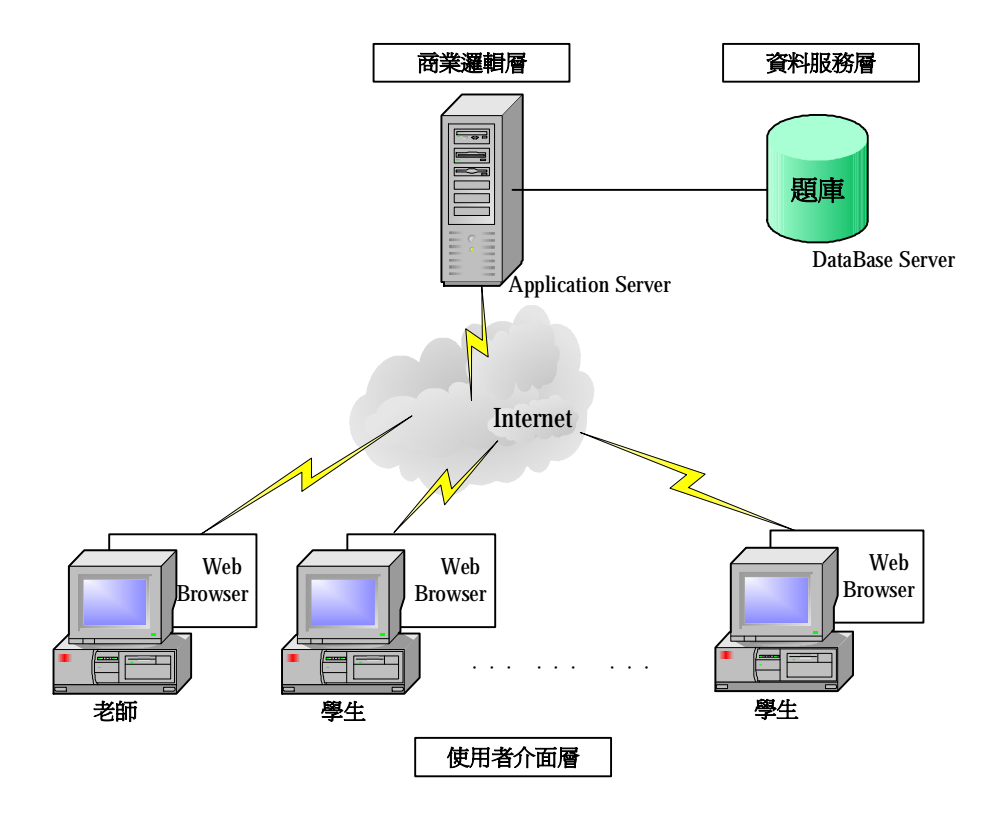

# 1.使用者介面層(Presentation tier)

學生及授課老師為系統Client端,可透過Web Browser (如IE), 授課老師可以直接出 題、並直接在網頁上預覽出題結果,學生則可以線上作答,或查看成績。

## 2.商業邏輯層(business logic tier)

主要是作為使用者介面及資料庫之間的橋樑,負責系統的商業邏輯、網站伺服器等工 作,本系統採用 TomCat 作為 Application Server,建立多媒體考試系統的程式邏輯,提供 Server 的資源管理。處理授課老師、學生或其他系統使用者的 Request,透過 JDBC 和後端 資料庫溝通。

## 3.資料服務層(data services tier)

則以 SQL Server為資料庫,作系統資料的儲存及處理。

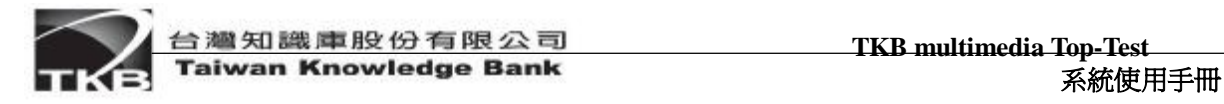

# 二、TKB Multimedia Top-Test 系統設計架構

在系統設計架構方面,TKB Multimedia Top-Test 系統採用 HTTP 通訊協定之三層式系統架 構,分為Client-tier、Web-tier 與Database-tier,即分別為系統架構中提到的Presentation tier、Business logic tier、Data service tier。

在 Web-tier 與 Database-tier 開發上採用物件導向設計方法並以 Model-View-Controller 及 Data Access Object design pattern 做為設計架構,將呈現層、邏輯層與資料層分開,降低 彼此之間的耦合度,不但使系統更穩定、更易於維護與更有彈性,同時也提高元件的再利用率。

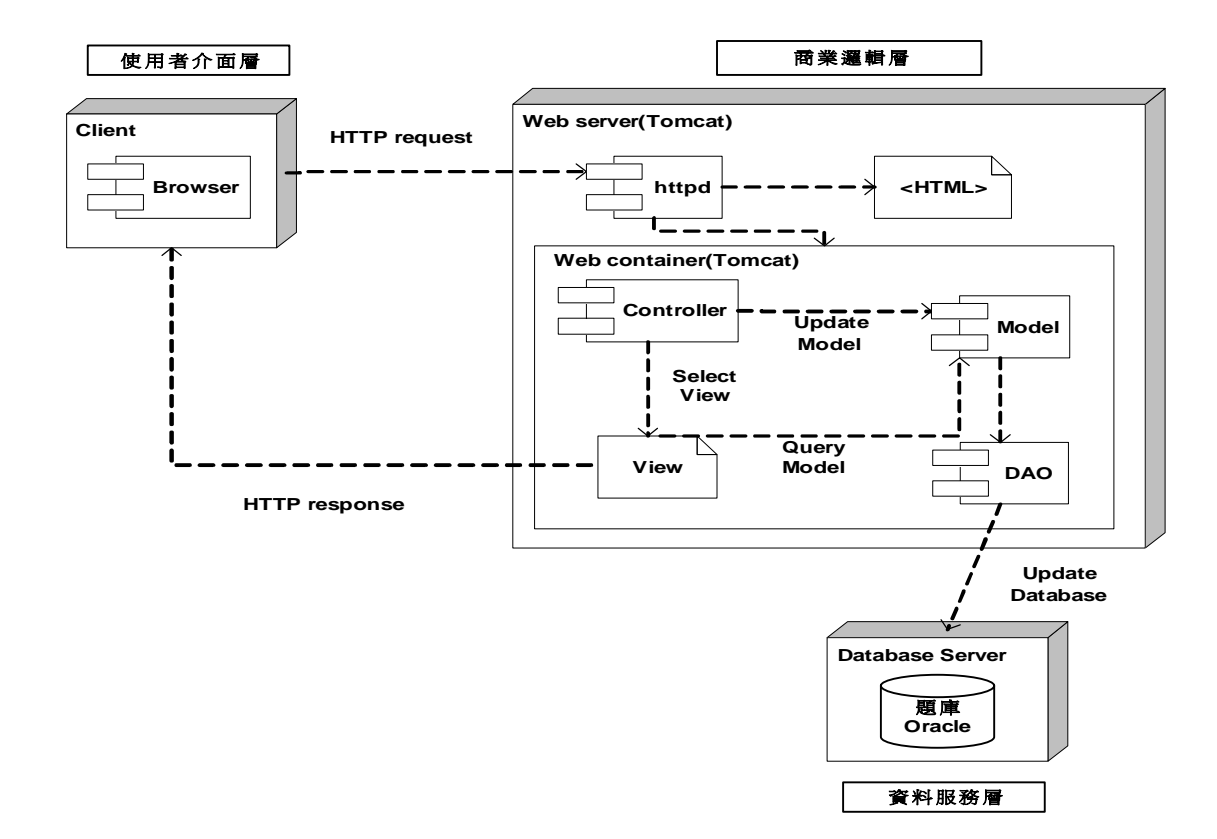

系統設計架構圖及說明如下:

使用介面層––商業邏輯層:採用 MC Design Pattern,免除傳統開發上將呈現層與邏輯層寫 作的邏輯混雜在同一程式碼,造成不易維護之情況。

- n Model:代表系統商業邏輯元件或是系統所提供之功能,以java class 來實作。
- n View:將系統處理過之資訊呈現給使用者,以JSP來實作。
- n Controller: 將使用者請求對應到適當的 Model 來處理, 同時選擇適當的 View 來呈現 處理後的結果,以Servlet 來實作。

商業邏輯層一資料服務層:採用 Data Access Object Pattern 設計方式,能使 Model 在處 理元件狀態時,不用去考慮該元件在資料庫中如何被儲存,使得兩者之間的依存性降低。

n DAO:處理元件在資料庫中的狀態,包括查詢、新增、刪除、更新等動作,以 JDBC 來 實作。

**TKB** multimedia Top-Test **TKB** multimedia Top-Test

## 三、TKB Multimedia Top-Test 系統特色

TKB Multimedia Top-Test系統主要目標為,針對授課教師及學生製作功能完整的考試系統, 讓線上測驗評量更簡單便利,此外更充分利用網路特性,提供無遠弗屆的服務,**TKB Multimedia** Top-Test具有下列特色:

#### 1. 無遠弗屆的系統連結

- n 以 Web Browser 為統一操作界面,只要透過 IE 或 Netscape 連上網路即可享用系統服 務。
- n 利用 Internet Web 技術,可遠端命題,跨越全球,無空間限制。
- n 內建考卷發佈機制,可直接預約舉辦線上測驗,無時間限制。

#### 2.強大的系統管理功能

- n 系統內建管理者訊息發佈功能,提供管理者能夠針對各種事項發佈消息,同時提供訊 息檢索的功能,可查詢相關的訊息資料。
- n 簡單明瞭的組織管理,以直覺得圖示加以功能標示,提供管理者以階層式的方式分類 組織結構、成員、課程……等資訊。
- n 內建功能操作指引,提供管理者操作時,能即時得到相關的輔助資訊。
- n 大量人員資料的匯入功能,讓管理者以最簡易的人員清單格式,編輯人員清單,透過 管理介面可快速建立人員資料。

#### 3.友善的試題編輯環境

- n 自行開發元件,嵌入Microsoft Word、與Openoffice. org Writer 兩種編輯器,簡單 易上手,只要熟悉Word操作即可輕鬆編輯考題。
- n 可輕鬆運用聲音、視訊、數學方程式、動畫、表格等素材出題,突破傳統限制。
- n 編輯試題時,提供可內建正解、解析、出處、與參考資料等試題相關資訊的功能。
- n 出題具有所見即所得的編輯效果,讓教師出題時,即可同步完成試題的排版設計。
- n 提供豐富的試題格式支援,包括:單選題、複選題、是非題、閱讀測驗、與實作題型 等五種題型。
- n 提供教師可快速地建置個人化題庫,透過自訂的分類目錄,有條理的整理所編輯發佈 的試題。
- n 提供題庫試題的檢索功能,利用多元化的搜尋條件,可以快速有效率地查詢出教師所 需的試題。

#### 4.快速便利地試卷製作

- n 提供明確的指引步驟,方便教師輕鬆上手,快速有效地完成試卷製作。
- n 多樣化的測驗模式支援,包括:一次一題的嚴格型、一次多題不可修改的次寬鬆型、 與一次多題可修改的寬鬆型等三種模式,提供教師出卷時,依試卷屬性做選擇。
- n 透過題庫試題的挑選介面,可輕鬆由龐大的題庫中挑選出符合教師需求條件的試題, 加入試卷中。
- n 可動態新增試卷的大題數,利用簡單的介面,設定大題的配分與倒扣方式,更提供每 試題個別配分的微調功能。
- n 針對每份試卷,可個別設定應考名單、與拒考名單。
- n 透過試卷的屬性設定,可指定試卷的考題隨機排列、選項隨機排列、是否顯示解析、 考卷有效期間、與測驗時間……等試卷屬性。
- n 試卷編輯完成後,教師可先預覽並再調整考題編排的順序,作發佈考卷前的最後確認。
- n 提供試卷群組化功能,教師可新增自己的目錄夾分類試卷。另外,系統亦提供試卷檢 索的功能,讓教師可隨時調閱試卷。

## 5.簡易貼心的應考操作

- **n** 線上測驗具限時功能,時間一到系統將立即強制交卷。
- n 應考畫面均提供倒數計時的時間提醒,方便學生掌握考試時間。
- n 畫面可清楚詳盡地顯示大題資訊、配分、與倒扣方式,每試題亦顯示個別的配分方式, 讓學生一目了然。
- n 系統支援問答題的檔案上載功能,提供學生可在網頁上文字作答、或直接選擇上載答 案檔。
- n 一次一題的測驗模式,提供作答的進度顯示,學生可清楚得知目前作答的進度;而一 次多題的測驗模式,則提供學生可瀏覽所有尚未作答的試題,更有效率地掌握剩餘的 作答時間。
- n 系統提供作答自動存檔的功能,透過學生翻頁或換題時,即自動將答案存檔,無需學 生再另外操作。
- n 透過教師出卷時的屬性設定,練習卷可提供學生邊考邊看的解析方式,方便學生同步 作答與學習;或提供考後看解析,學生在完成作答後,可直接瀏覽考後解析並獲知試 卷得分。

## 6.有效完善的成績管理

- n 系統除提供自動閱卷的計分功能外,實作型的試題 (包含:文字作答、或上載檔案) 更 提供教師手動閱卷的給分方式。
- n 教師可線上查閱每份考試卷、練習卷的成績統計、與學生排名。
- n 學生可線上查詢自己考試卷、練習卷、與官方練習卷的歷史測驗記錄,練習卷更可提 供多次練習的成績記錄、與平均分數。另外,學生對於考卷截止前未完成的答案卷, 系統提供手動觸發的計分功能,將計分的權限交給學生,避免異常的成績落差影響整 體平均分數。

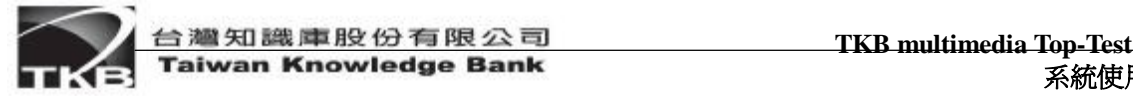

# 參、系統操作手冊

# 一、系統登入

開啟『TKB多媒體贏家網路測驗系統』首頁,輸入使用者代號及密碼,點選『確定』。

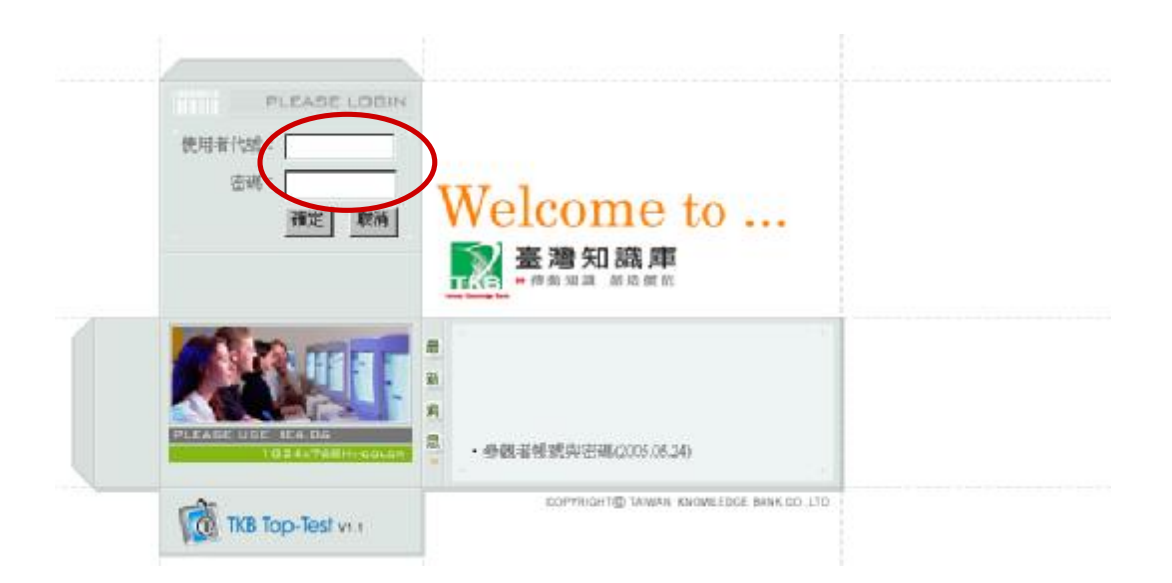

資料輸入錯誤時,系統會要求重新輸入使用者代號及密碼,若使用者忘記代號及密碼者,請 洽詢系統管理者。

請注意!!當使用者閒置過久時,系統會自動登出,請使用者再重新登入。

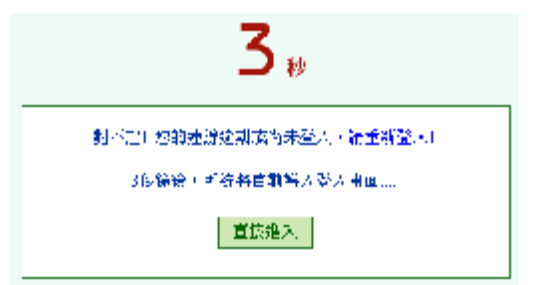

# 二、管理員使用說明

# 1.『管理者專區』操作介面簡介

管理者登入系統後,畫面左方會列出管理者的功能選單,單擊功能選項即可開始操作。

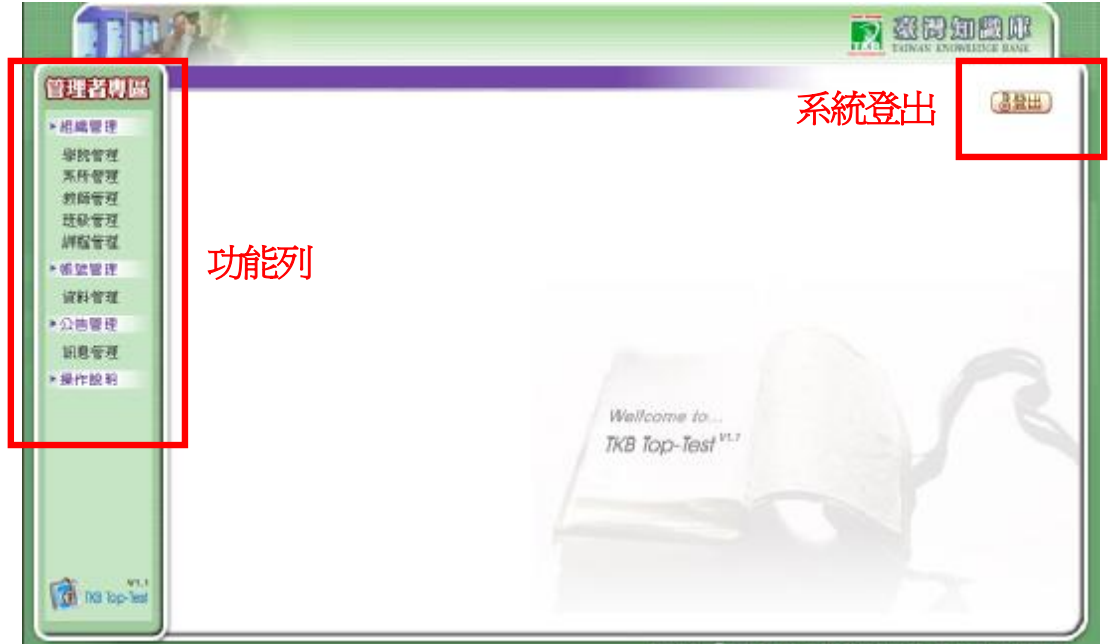

#### 各功能簡介:

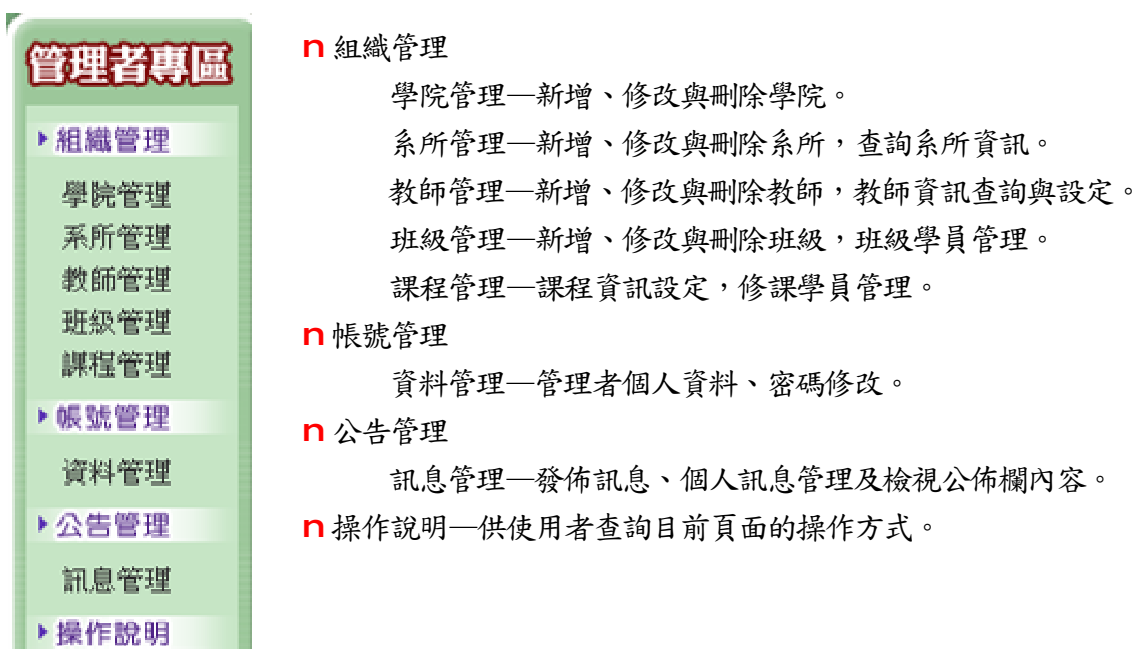

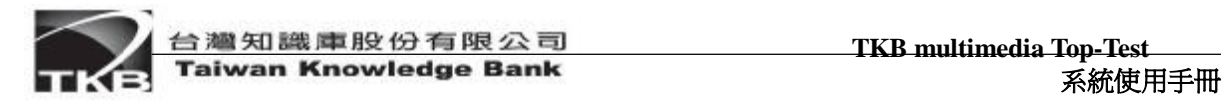

## 2. 學院管理

滑鼠點選功能選單中的「組織管理」→「學院管理」進入。

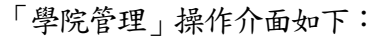

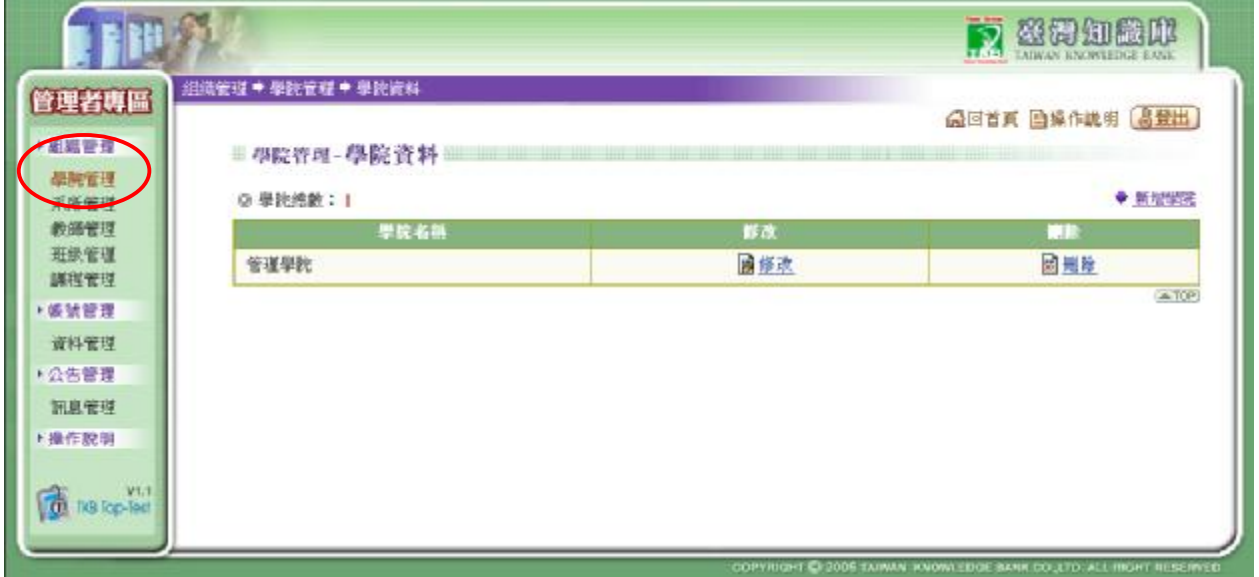

#### 功能選項操作說明:

n 新增學院—點選「新增學院」,於新增學院畫面中輸入學院名稱與描述後,點選「確認」後, 即可看到所新增的學院資料。

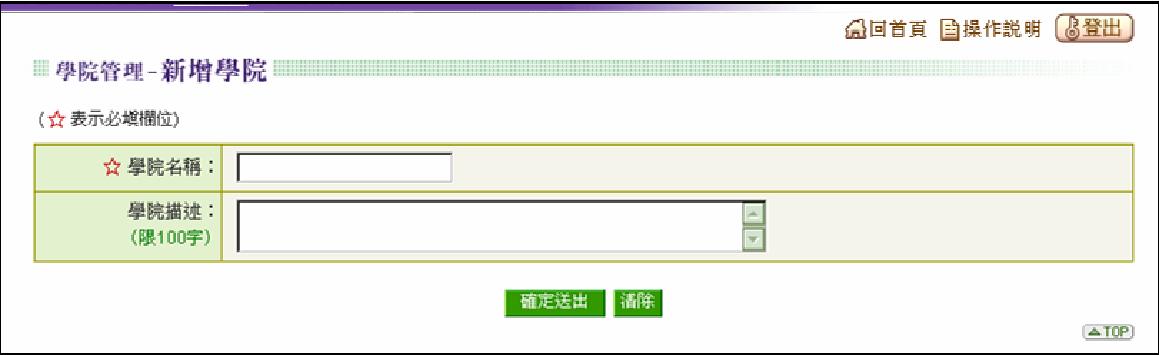

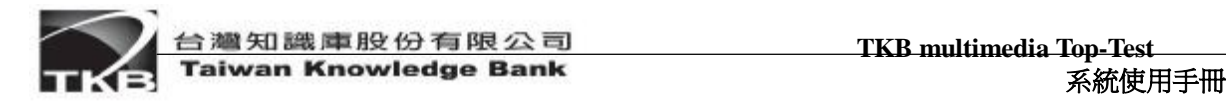

n 修改—點選所要修改學院之「修改」,於修改學院畫面中更改學院名稱或描述後,點選「確認」 即儲存修改動作。

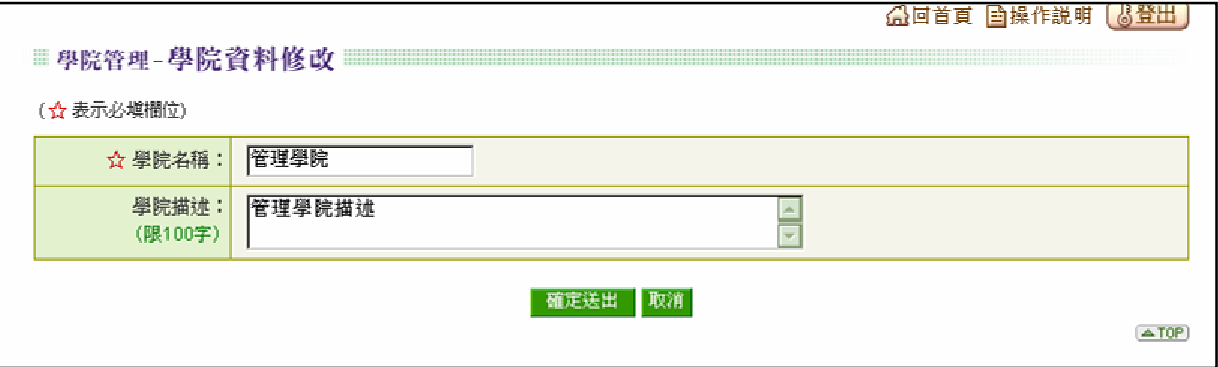

n 刪除—點選所要刪除學院之「刪除」,會顯示再次確認刪除之對話方塊,點選「確認」後,該 學院資料立即被移除。若該學院下已建立系所資料則無法被刪除,需先行刪除系所資料。

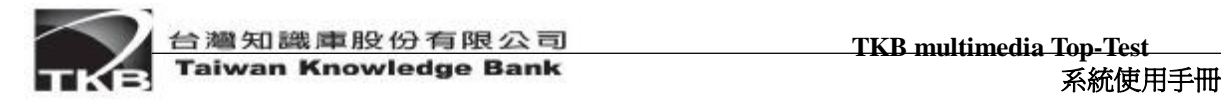

## 3. 系所管理

滑鼠點選功能選單中的「組織管理」→「系所管理」進入。

「系所管理」操作介面如下:

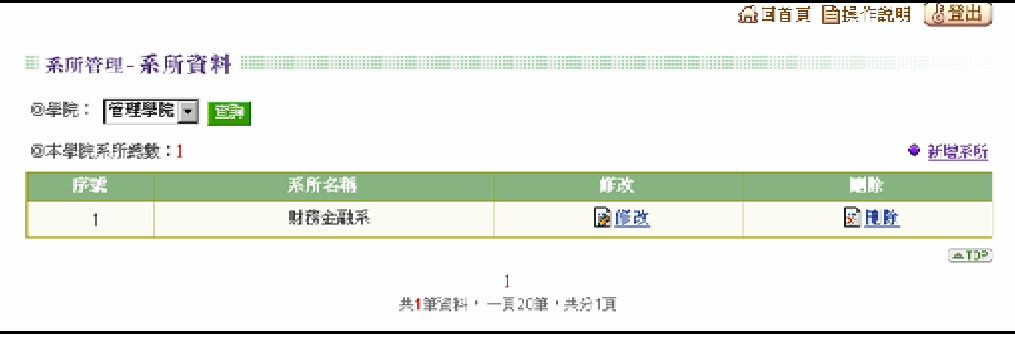

#### 功能選項操作說明:

n 新增系所—先選取系所所屬學院,再點選「新增系所」,於新增系所畫面中輸入系所名稱與描 述後,點選「確認」後,新增一系所資料之動作即完成。

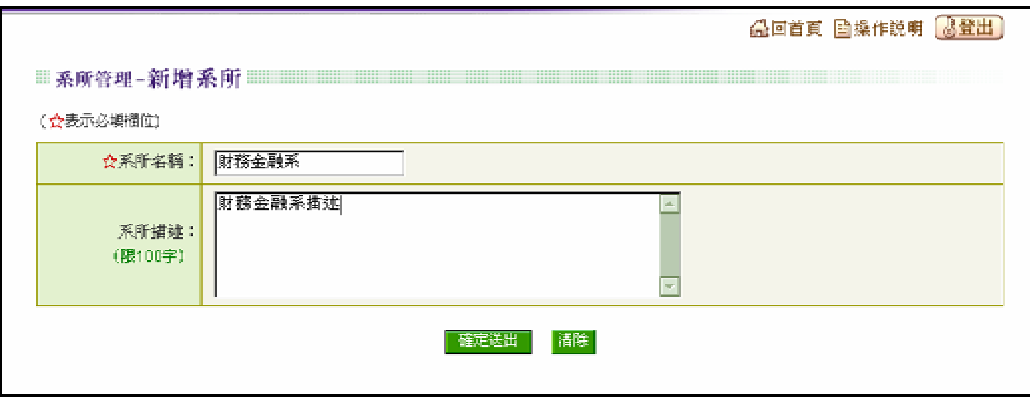

n 修改—請先點選所要修改的系所之圖示,再點選「修改」,於修改系所畫面中更改系所名稱或 描述後,點選「確認」,即完成修改動作。

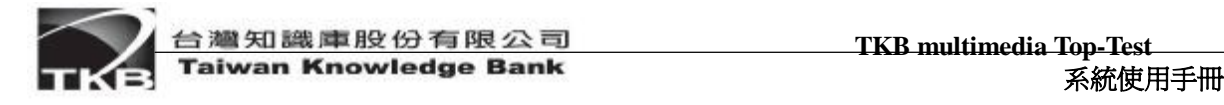

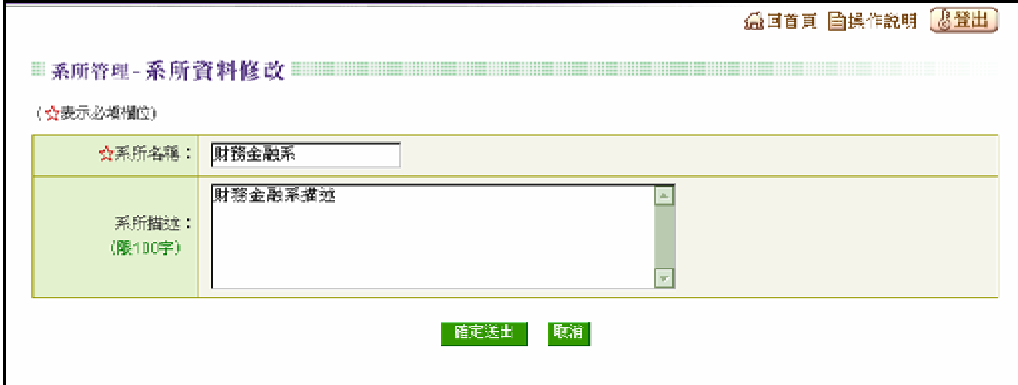

n 刪除—請先點選所要刪除系所之圖示,再點選「刪除」,會顯示再次確認刪除之對話方塊,點 選「確認」後,該系所資料立即被刪除。若該系所下已建立教師、班級或課程資料則無法被刪 除,需先行刪除這些資料。

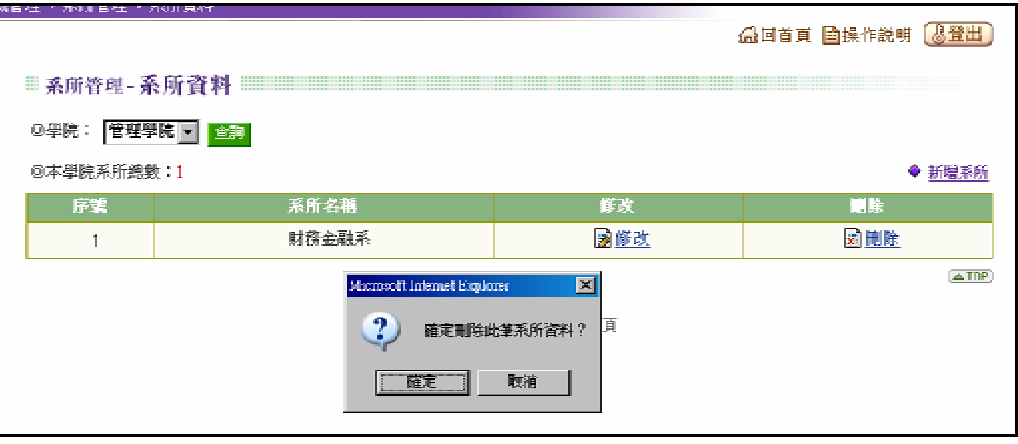

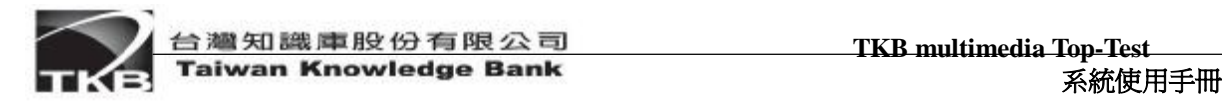

## 4. 教師管理

滑鼠點選功能選單中的「組織管理」→「教師管理」進入。 「教師管理」操作介面如下:

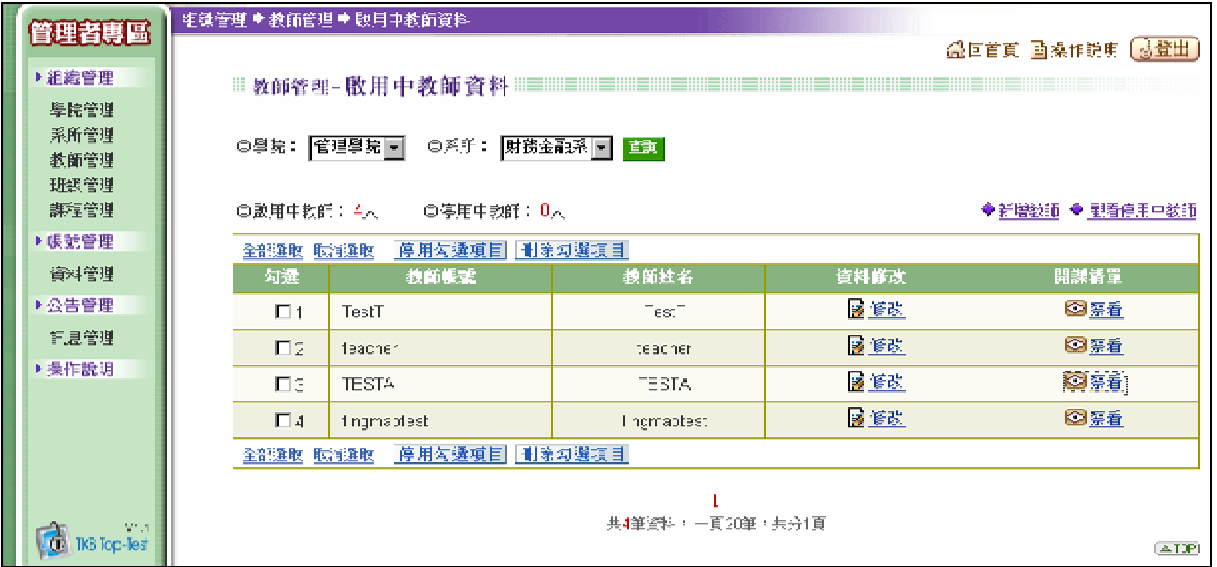

#### 功能選項操作說明:

n 新增教師—先選擇系所,後點選「新增教師」,於新增老師畫面中輸入教師姓名、帳號與E-mail 後,點選「確定送出」後,即完成新增的動作(系統會以mail的方式寄出密碼通知信函予老師)。

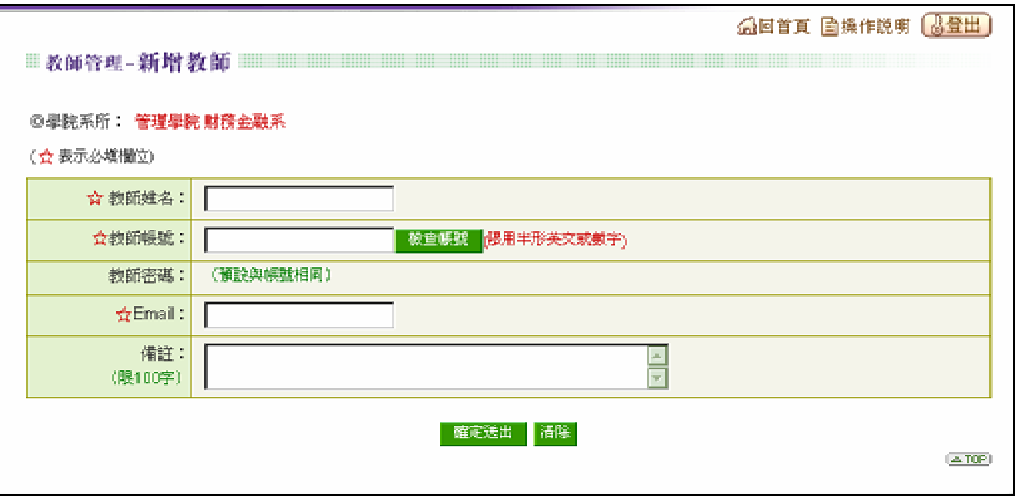

n 教師資料修改一請點選所要修改的教師「修改」功能,於修改教師畫面中可更改教師姓名、隸

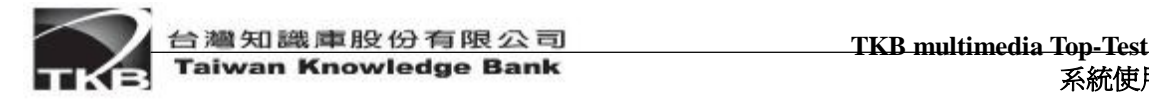

屬系所及狀態,修改完成點選「確認送出」,完成修改動作。

發送密碼一系統管理者可於收到教師遺忘登入的密碼的訊息 時,利用此功能發送密碼函給教師當時所留的E-mail 信箱裡。 注意: 教師狀態若為「停用」時,需 隸屬系所-使用於教師遷調授課系所時。 ■先將其改為「啟用」方可修改 • 教師資料。 狀 態一分為「啟用」與「停用」,設定為停用時,教師無法  $\mathbf{r}$ 使用考試系統所有功能,但停用教師的教學資料仍會保存在系統 資料庫,若欲再使用需將狀態更改為「啟用」。(此功能除可在資

料修改畫面中更動,也可在教師管理首頁做更改)。

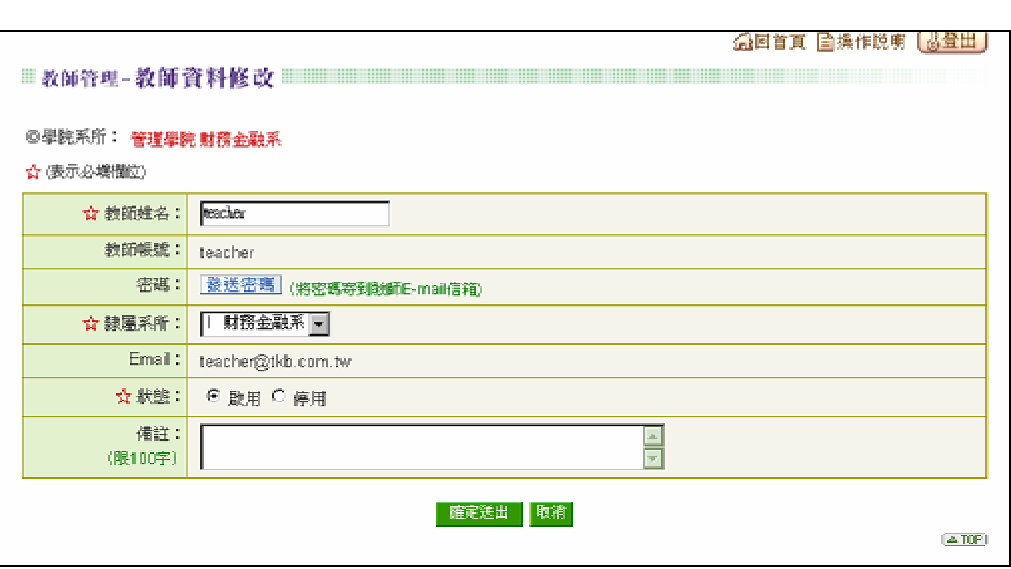

n 刪除教師—於教師管理首頁,先點選所要刪除教師所屬之學院、系所,再勾選欲刪除的教師, 點選「刪除勾選項目」,會顯示再次確認刪除之對話方塊,點選「確認」後,會刪除該筆教師 之資料。若該教師已有開設課程則無法刪除,需先行刪除其課程資料。

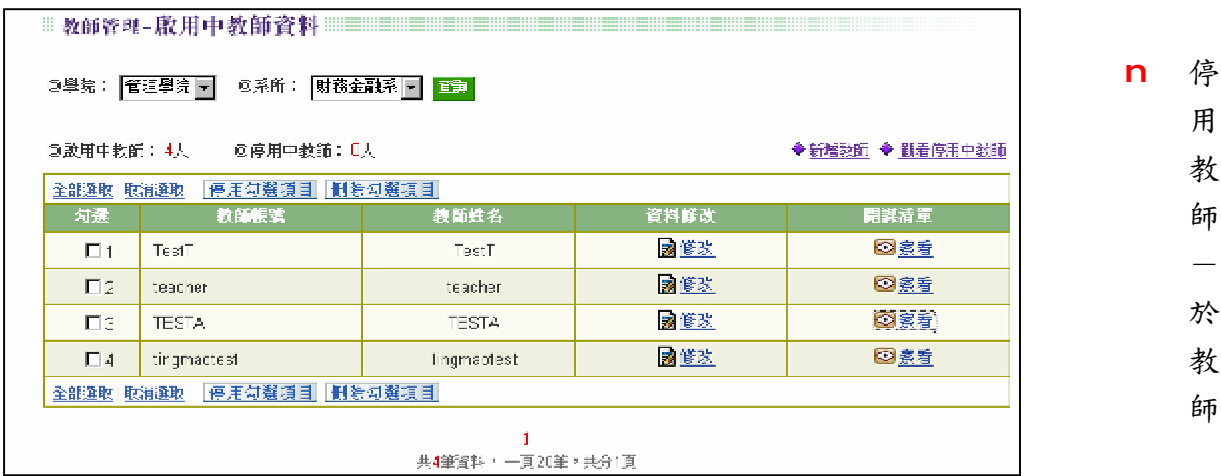

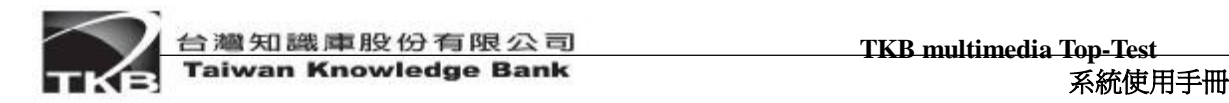

管理首頁,先點選所要停用教師所屬之學院、系所,再勾選欲停用的教師,點選「停用勾選項 目」,會顯示再次確認停用之對話方塊,點選「確認」後,會將該筆教師之資料設定為停用並 從啟用中教師名單中除名。

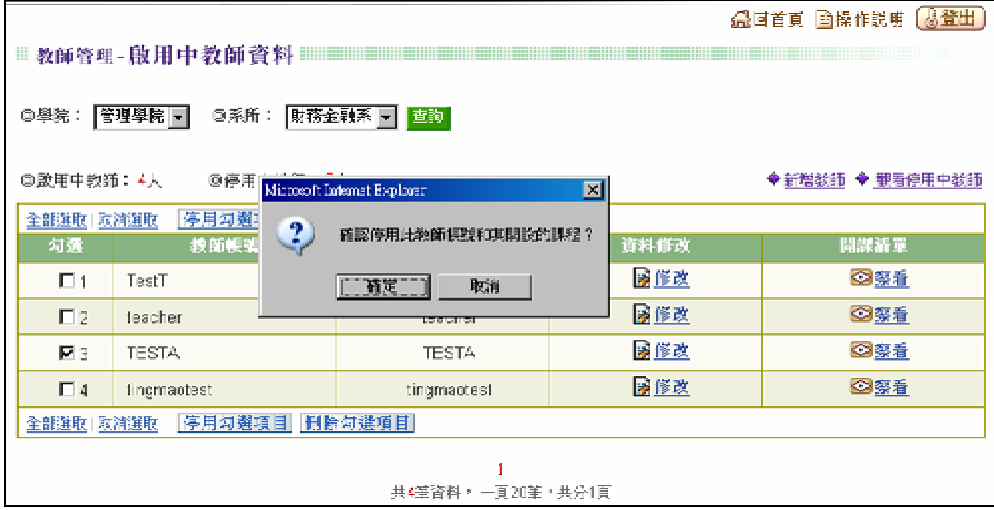

n 啟用教師-於教師管理首頁,點選「觀看停用中老師」即可進入停用中老師清單,欲重新開發 教師權限,請點選老師帳號,點選「啟用勾選項目」,

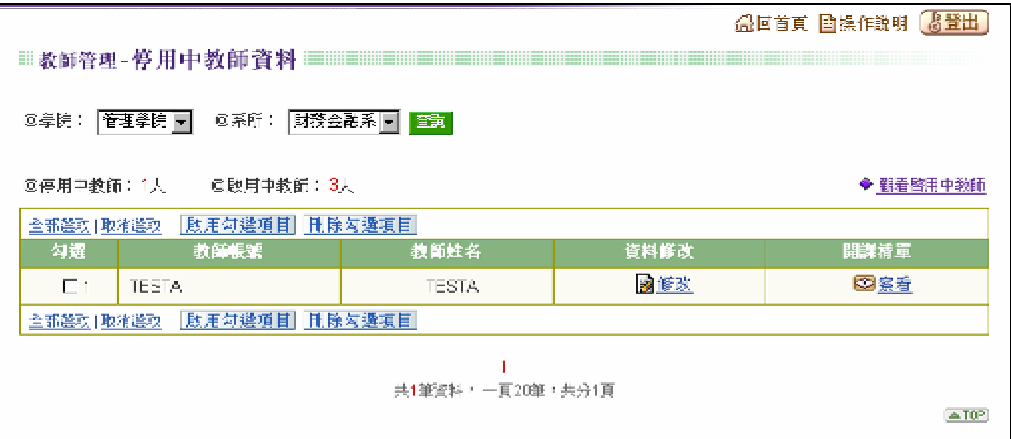

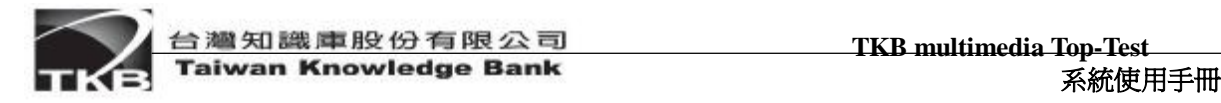

#### 5. 班級管理

滑鼠點選功能選單中的「組織管理」→「班級管理」進入。 「班級管理」操作介面如下:

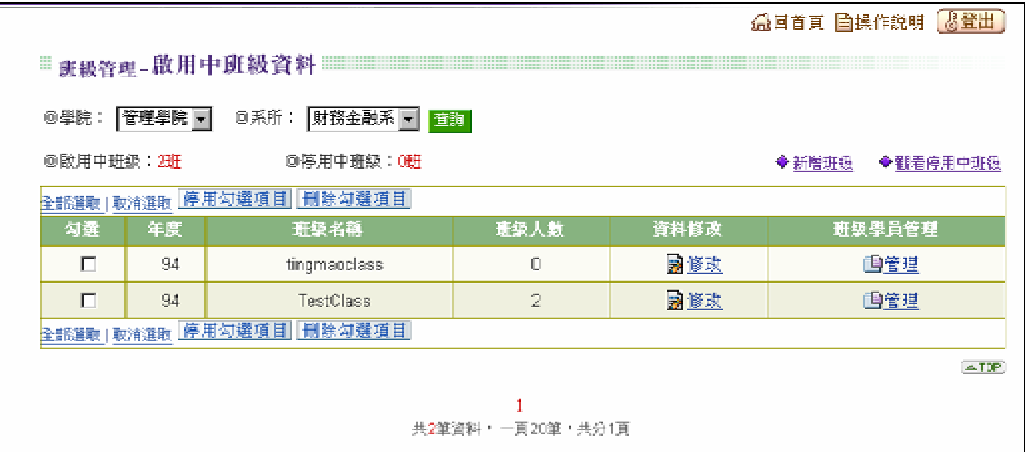

#### 功能選項操作說明:

n 新增班級—點選「新增」,於新增班級畫面中輸入班級名稱與描述後,點選「確認」後,完成 新增的動作。

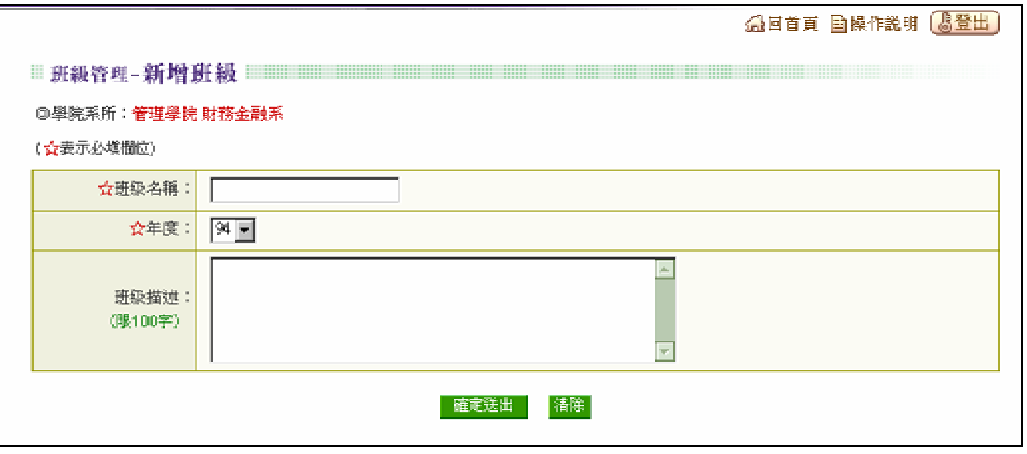

n 資料修改一請先點選所要修改的班級之圖示,再點選「修改」,於修改班級畫面中更改班級名 稱與描述後,點選「確認」,完成修改動作。

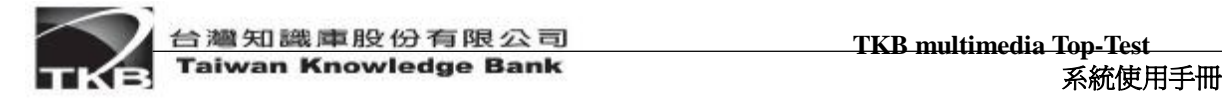

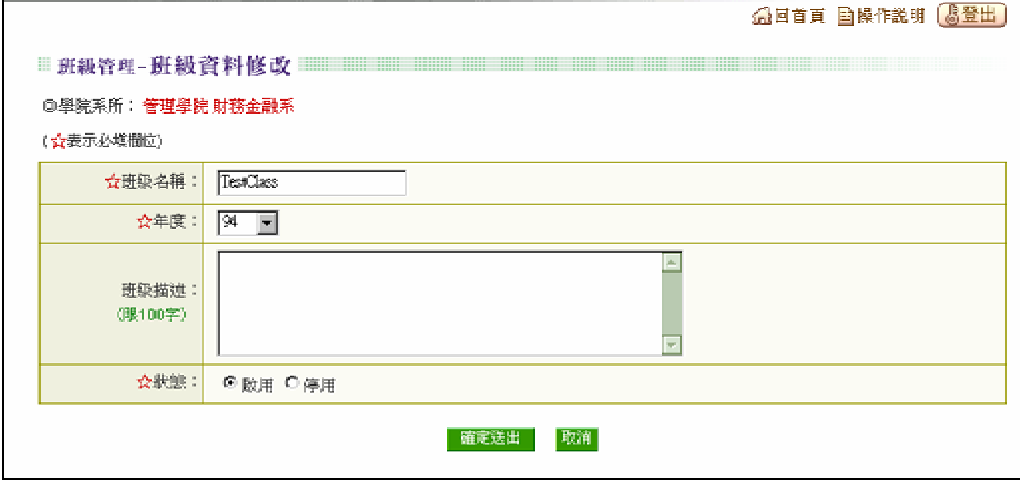

n 刪除—請先點選所要刪除班級之圖示,再點選「刪除」,會顯示再次確認刪除之對話方塊,點 選「確認」後,會刪除該班級之資料。但若該班級下已建立學生資料則會導致無法刪除此班級, 請先行刪除此班級下的學生資料,再進行刪除此班級資料之動作。

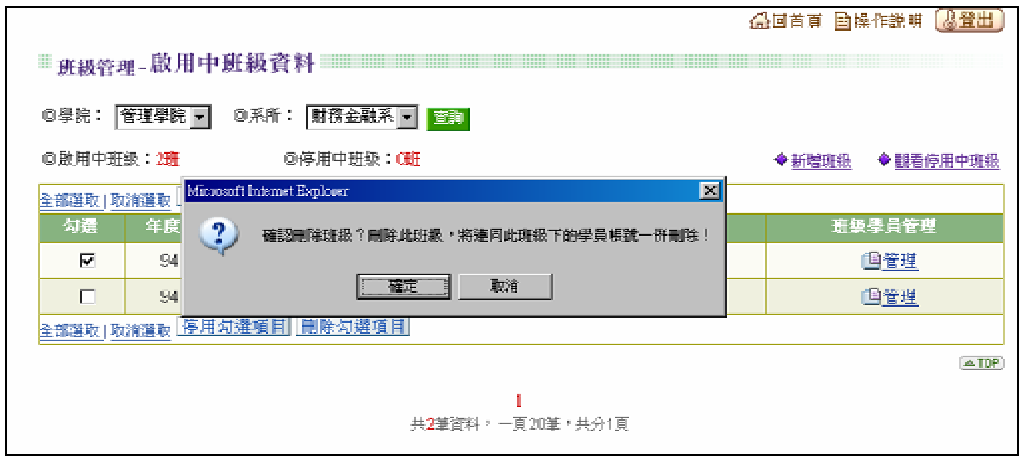

n 班級狀態-分為「啟用」與「停用」,班級設定為停用時,班級內所有學員即無法使用考試系 統所有功能,但停用班級的學員資料仍會保存在系統資料庫,若欲再使用需將狀態更改為「啟 用」。(此功能除可在資料修改畫面中更動,也可在班級管理首頁做更改)。

**TKB** multimedia Top-Test **TKB** multimedia Top-Test

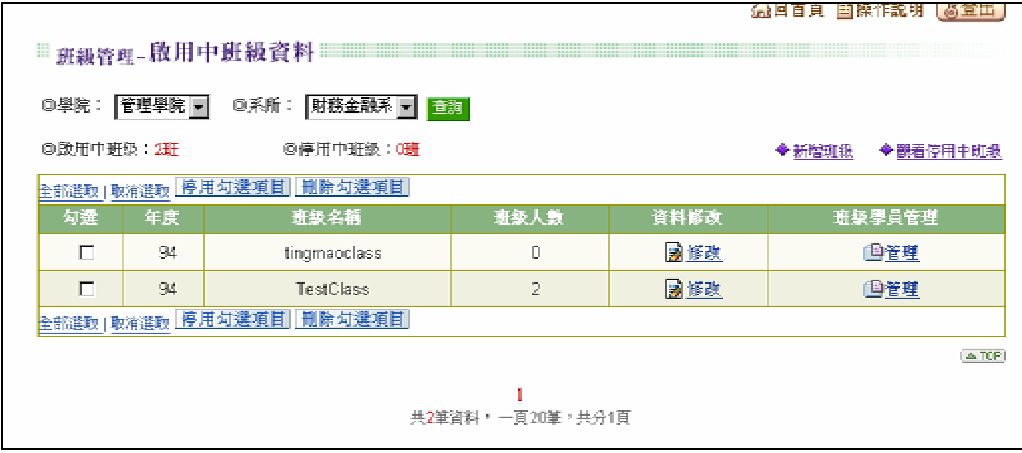

n 班級學員管理–於「班級管理」首頁,點選「班級學員管理」,進入該班級的學員資料管理畫 面。

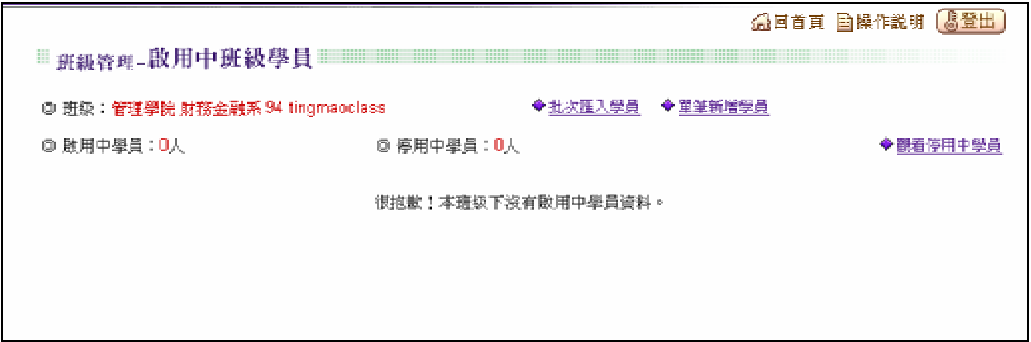

n 單筆新增學員—點選「單筆新增學員」,即可進去新增視窗,填入學員姓名、帳號及E-mail, 點選「確定送出」,即完成新增的動作。(系統會以mail的方式寄出密碼通知信函予學員)

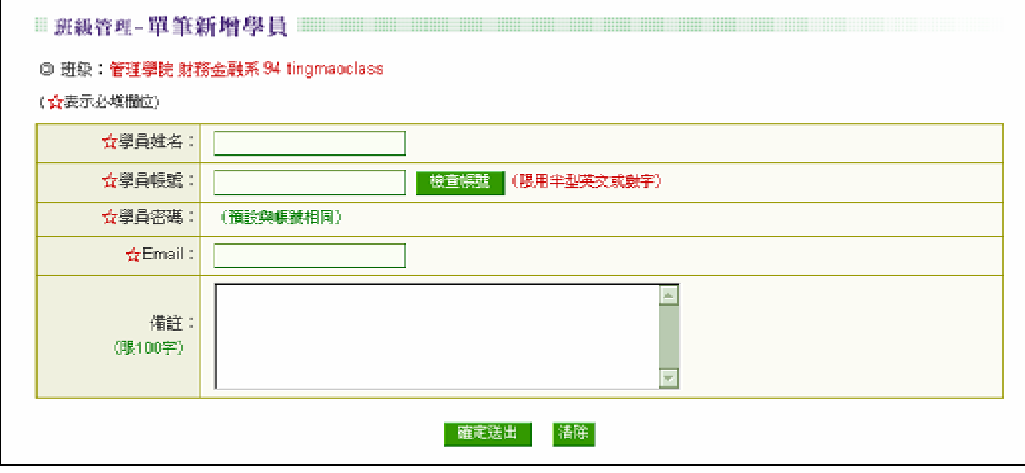

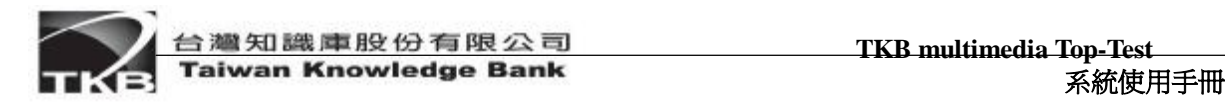

n 批次匯入學員–單選「批次匯入學員」,進入批次匯入學員資料之畫面,匯入的方式有三種。

#### 方法一:利用在EXCEL 裡已建檔的學生資料,選取貼到學員名單空白的畫面的(如下圖),點選「確 定送出」即可完成多位學員的匯入。

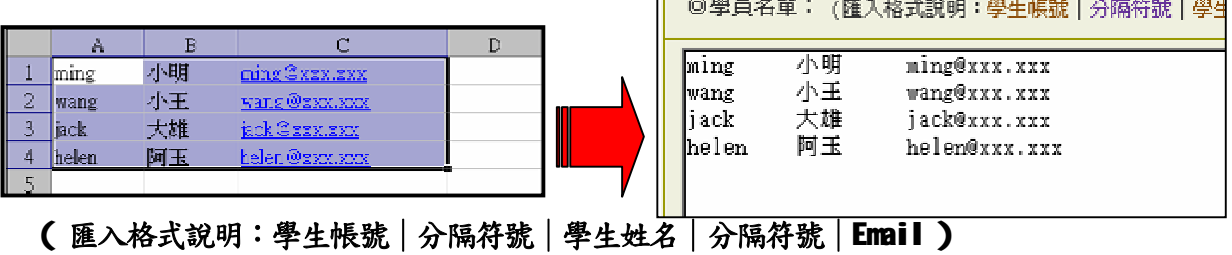

方法二、三:直接在空白畫面裡輸入學員

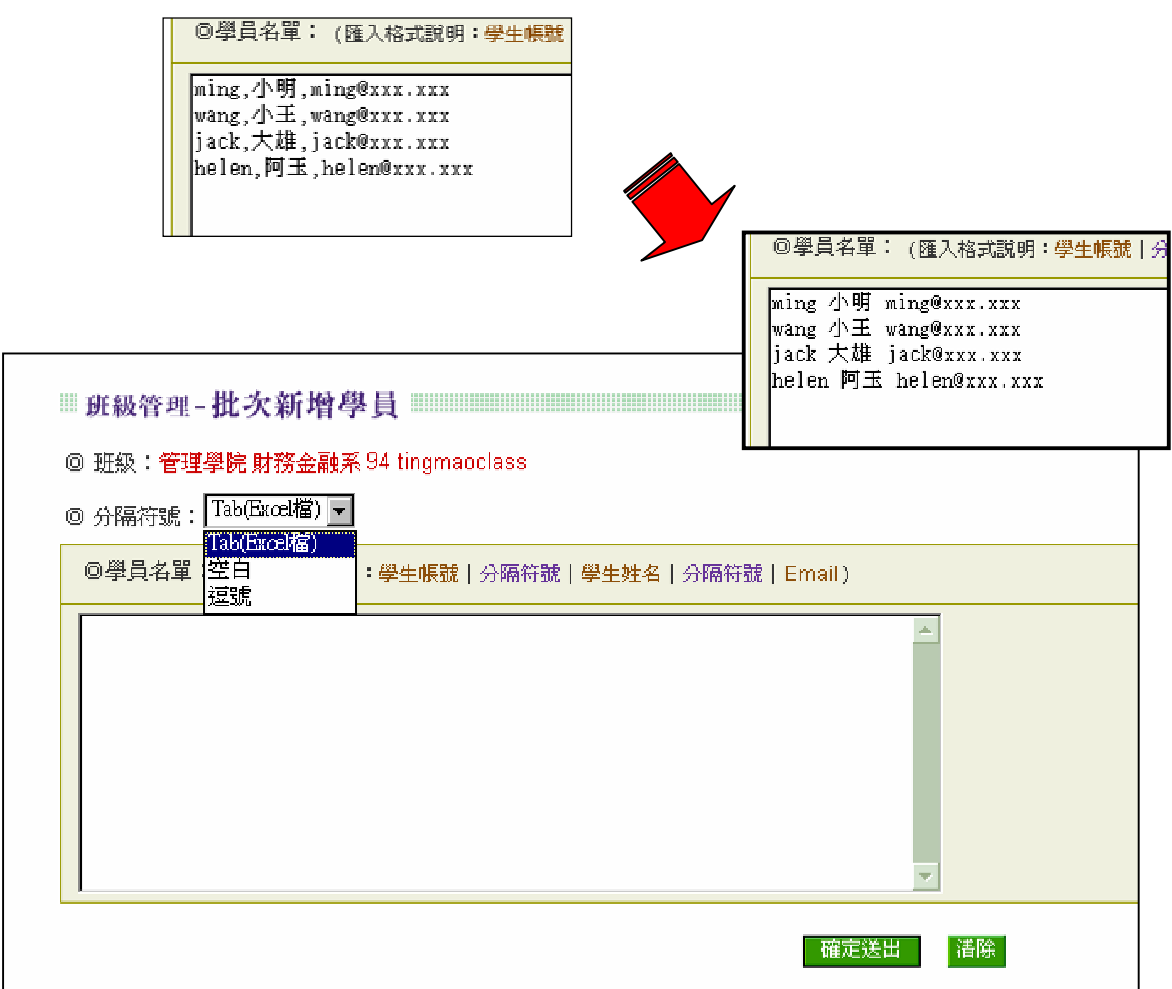

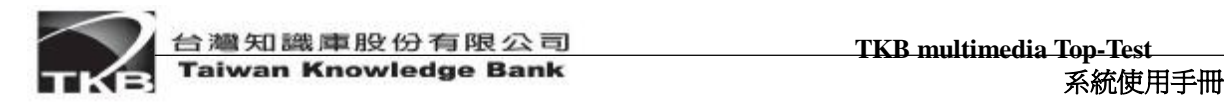

## 6. 課程管理

滑鼠點選功能選單中的「組織管理」→「課程管理」進入。 「課程管理」操作介面如下:

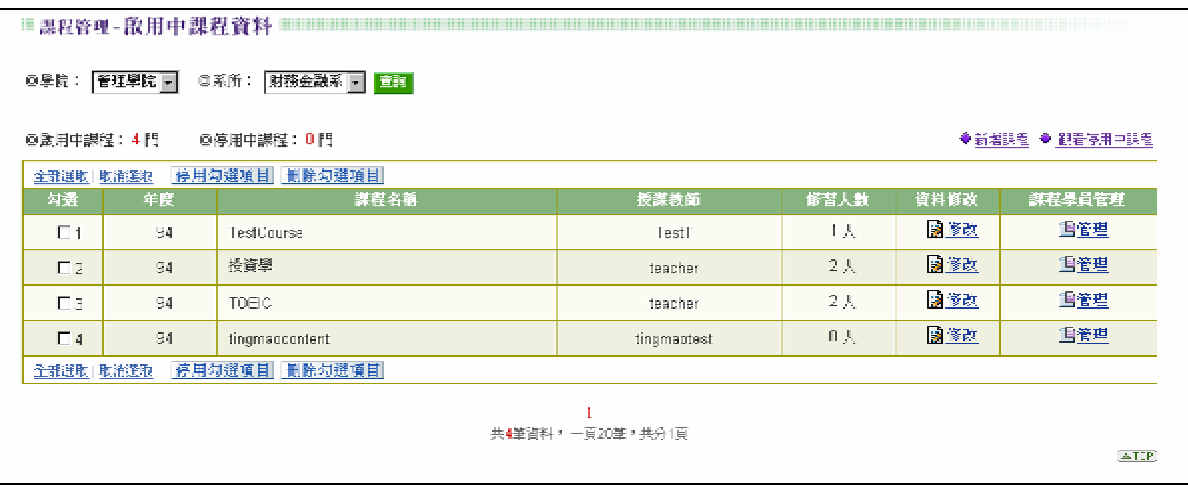

#### 功能選項操作說明:

n 新增課程—點選「新增課程」,於新增課程畫面中輸入課程名稱、開課年度及授課老師,若無 適合的授課教師,請至教師管理建立教師資料,選擇或輸入所有資料欄位後,點選「確認送出」, 完成新增的動作。

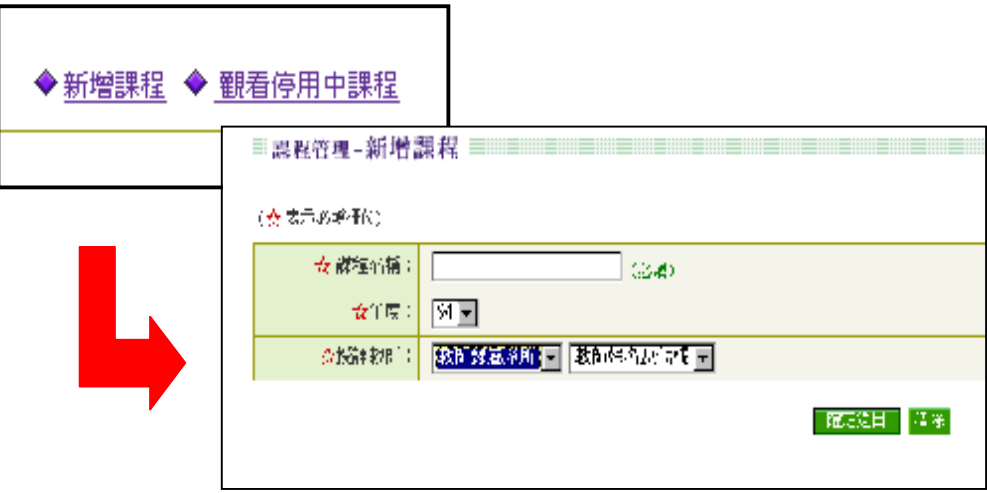

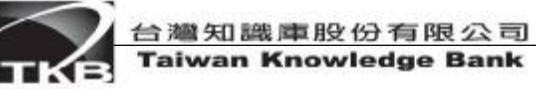

n 課程修改一於課程管理首頁,點選「修改」,於修改課程畫面中更改其課程相關資料後,點選 「確認」,完成修改動作。

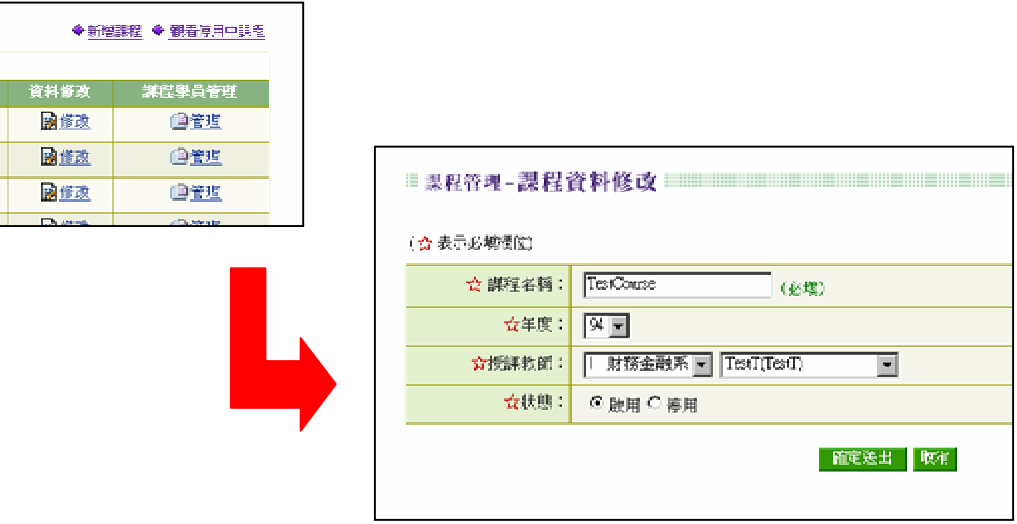

n 刪除課程—於課程管理首頁,請先將所要刪除課程點選,再點選「刪**除勾選項目**」,系統會顯 示再次確認刪除之對話方塊,點選「確認」後,會刪除此課程資料。若所刪除的課程下已經有 學員選修此門課程,則無法刪除此課程,請先將此課程下的修課學員資料刪除,再進行刪除課 程之動作。

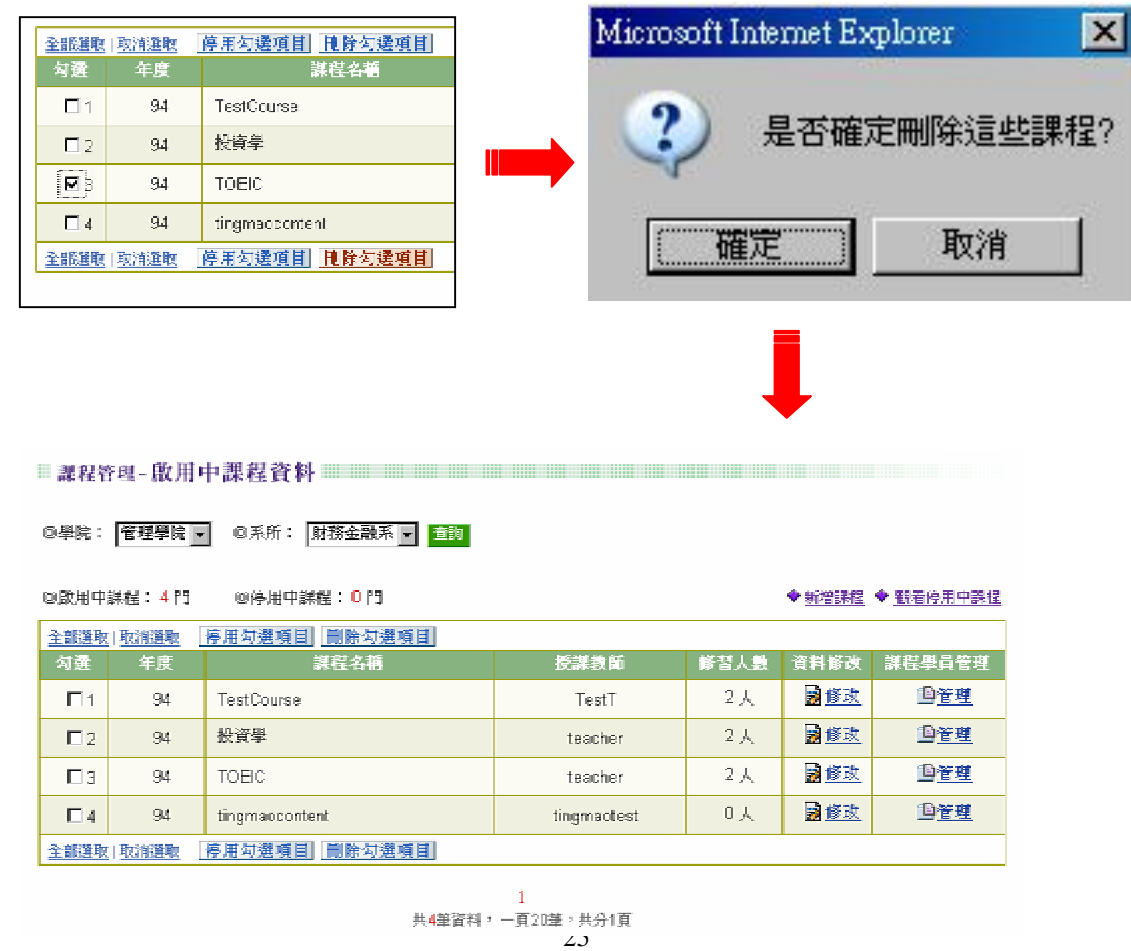

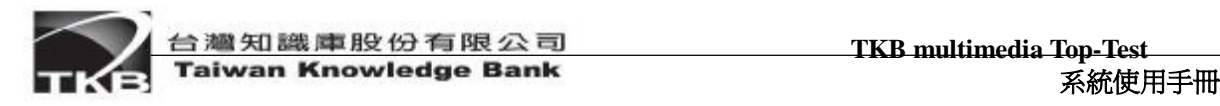

n 課程學員管理–於課程管理首頁,點選「課程學員管理」,可進入管理此門課程的修課學員資 料。

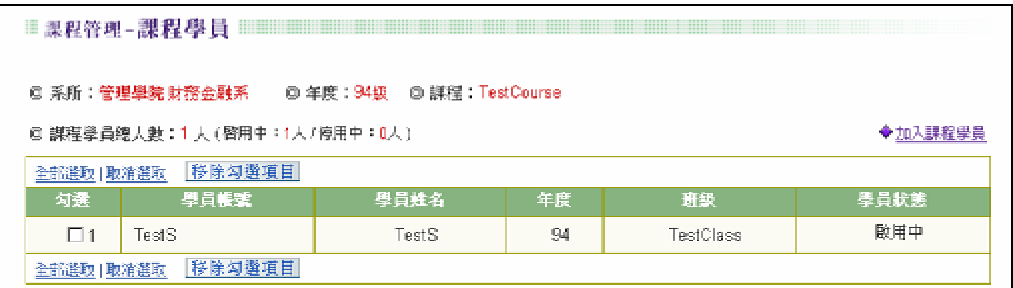

Ι. 加入課程學員

◆加入課程學員 學員狀態 ◎ 系所:管理學院 财務金融系 ◎ 年度: 94級 ◎ 課程: TestCourse ◎選擇班級: 1 1 94級TestClass  $\overline{\phantom{a}}$ 

1.進入「課程學員管理」畫面,點選右側「加入課程學員」,

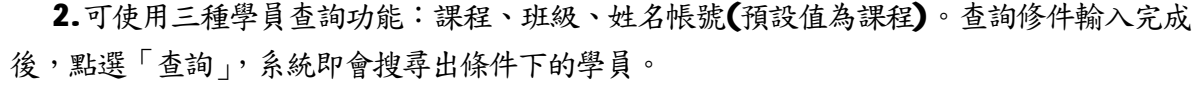

◎學員帳號:

查詢 潘除

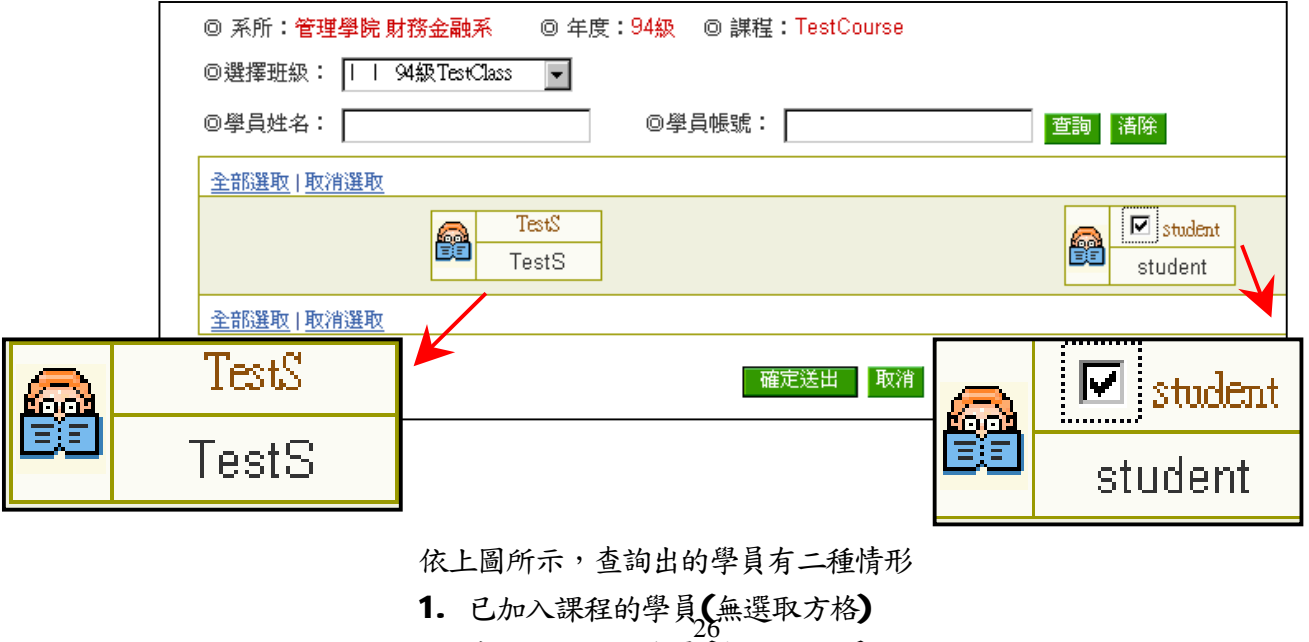

2. 未加入課程的學員(有選取方格)

PDF created with pdfFactory Pro trial version [www.pdffactory.com](http://www.pdffactory.com)

◎學員姓名: |

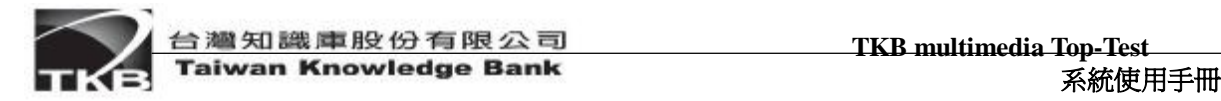

3.選取欲加入課程的學員,完畢按「確定送出」,系統會彈出確認加入畫面,點選「確定」, 完成學員選修此門課的登記。

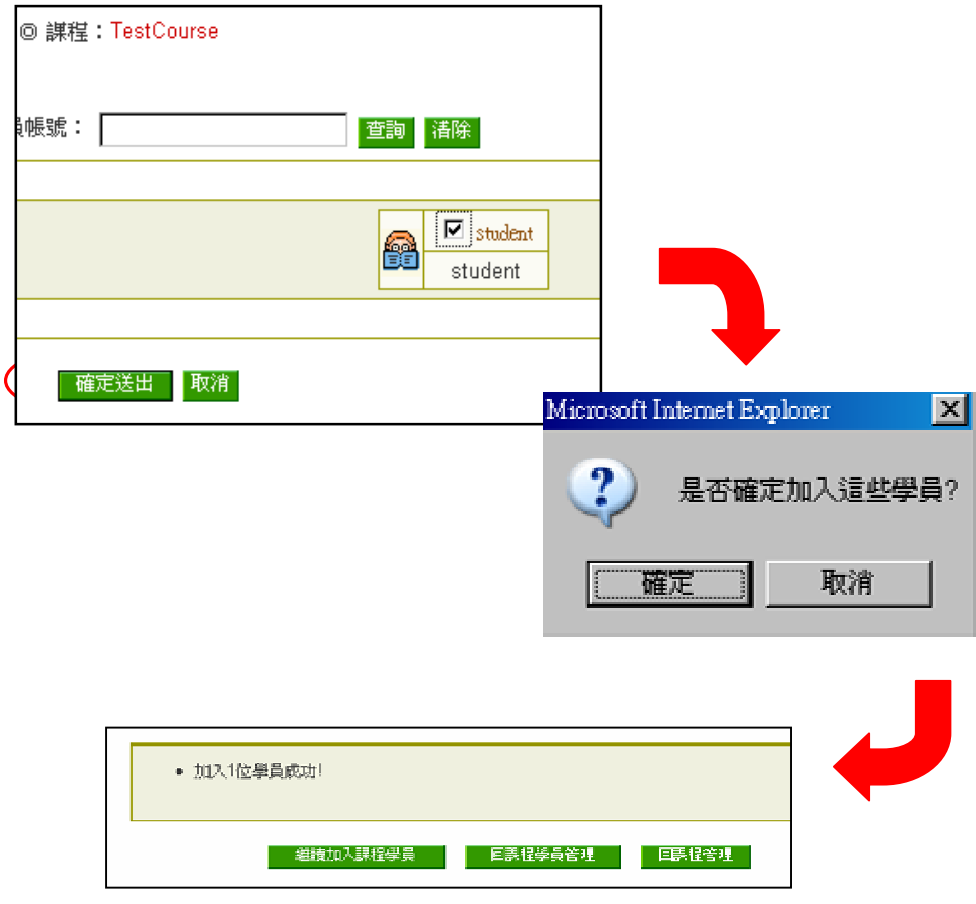

Π. 刪除課程學員

 於「學員管理」畫面中,選取欲刪除之學生,點選「移除勾選項目」,系統會跳出視窗再 次確認,確定移除請點選「確定」,即可刪除該學員選修此門課程之資料。

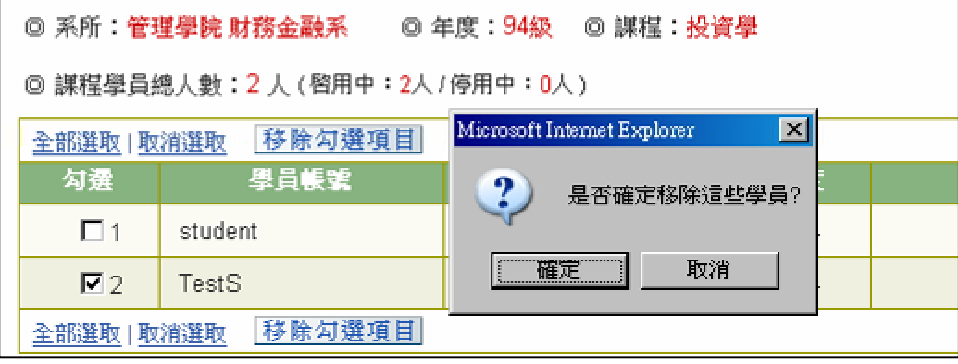

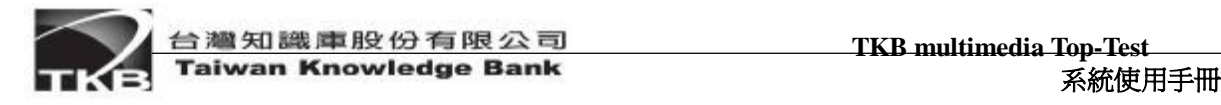

n 課程狀態-課程狀態可分為「啟用中」與「停用中」,預設課程皆為啟用中,若設定為停用中, 則此門課程無法做學員及課程資訊做修改,欲修改請再將其設為啟用。

方法一:直接在課程管理首頁中設定。

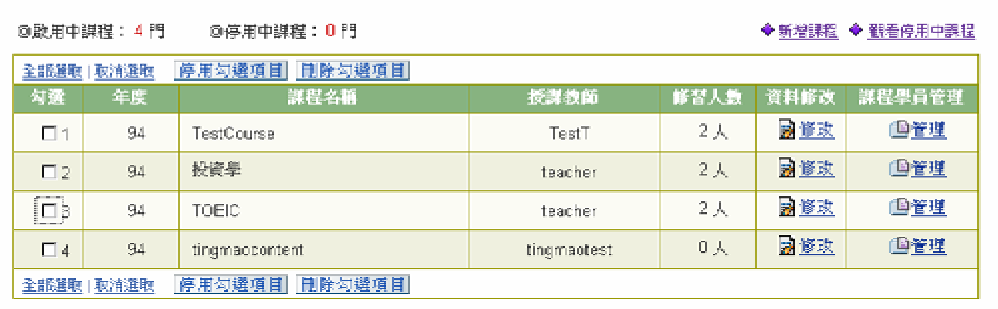

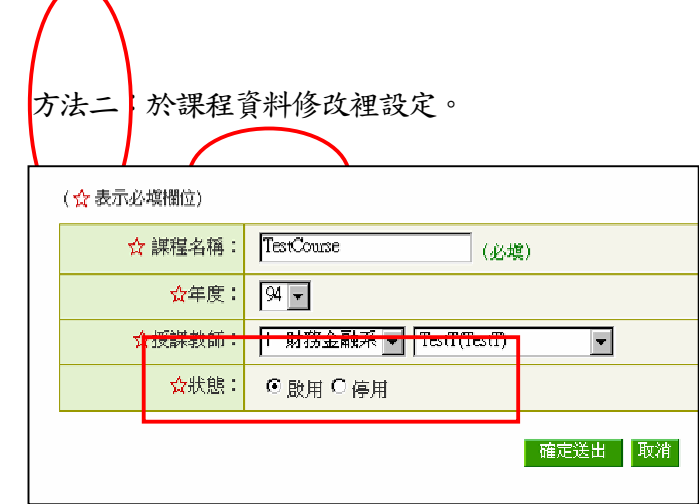

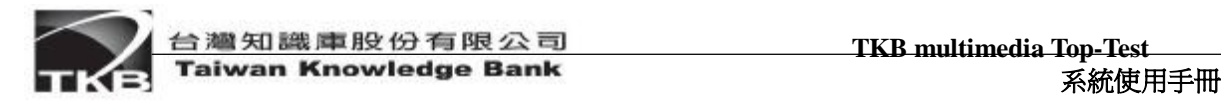

## 7. 帳號管理

n 7.1個人資料修改

點選「帳號管理」→「資料管理」進入個人資料修改畫面,資料修改完成後點選「確定 送出」即可。(註:如不修改密碼,密碼二欄可不填寫)

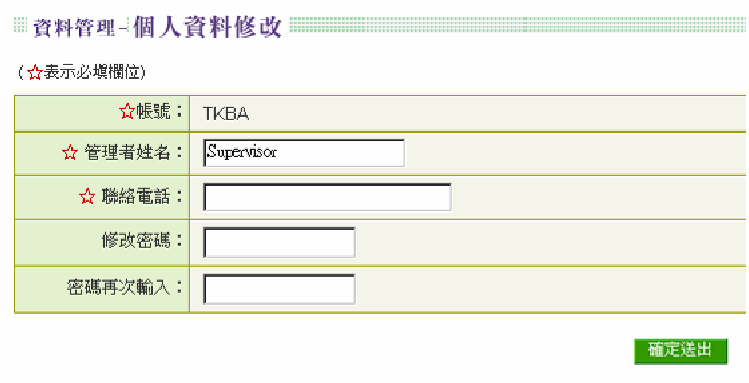

更改管理者姓名、帳號或密碼後,按下『確認』即可。

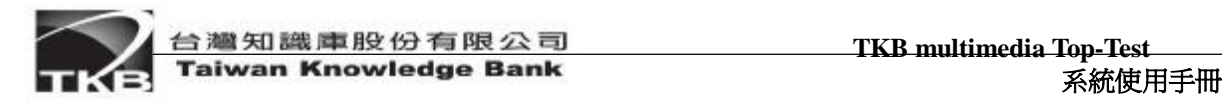

#### 8. 公告管理

n 瀏覽公佈欄

點選「公告管理」→「訊息管理」進入,可瀏覽管理者和教師們所發佈的訊息。點選 「察看」,可顯示該筆資料之詳細訊息。公佈欄上方附有搜尋功能,管理者可選擇或輸入所 要查詢之條件,搜尋出所要瀏覽之訊息。

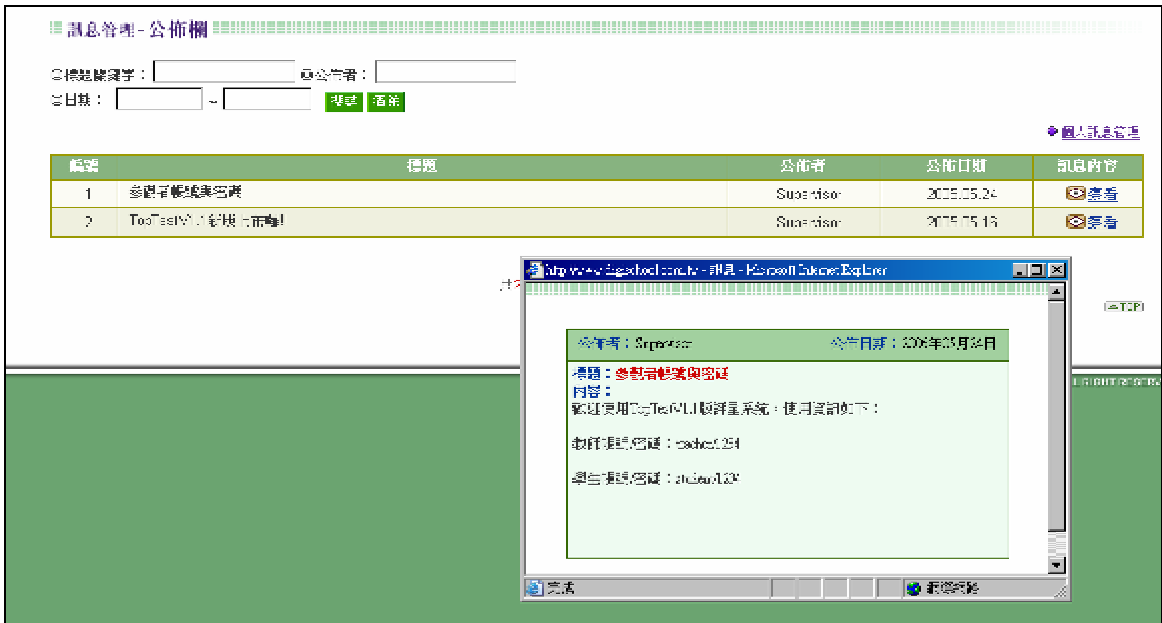

n 訊息管理

在公佈欄畫面中點選「個人訊息管理」進入

進入到「個人訊息管理」主畫面中,會顯示管理者編輯之公佈欄訊息及顯示訊息為暫 存訊息或是公佈中訊息。

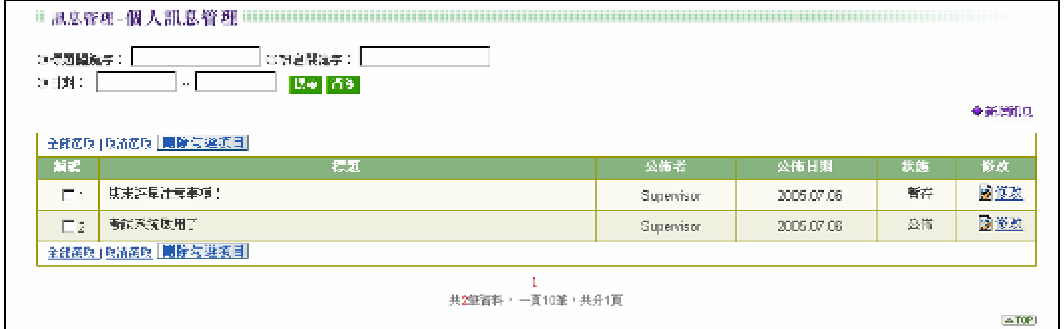

#### 功能選項操作說明:

- n 新增訊息—點選「新增訊息」,可進入發佈訊息之畫面,輸入訊息標題、內容及顯 示狀態。
- n 修改訊息-點選「修改」,即進入訊息修改的畫面,其輸入方式與新增訊息同。

(☆表示必填欄位)

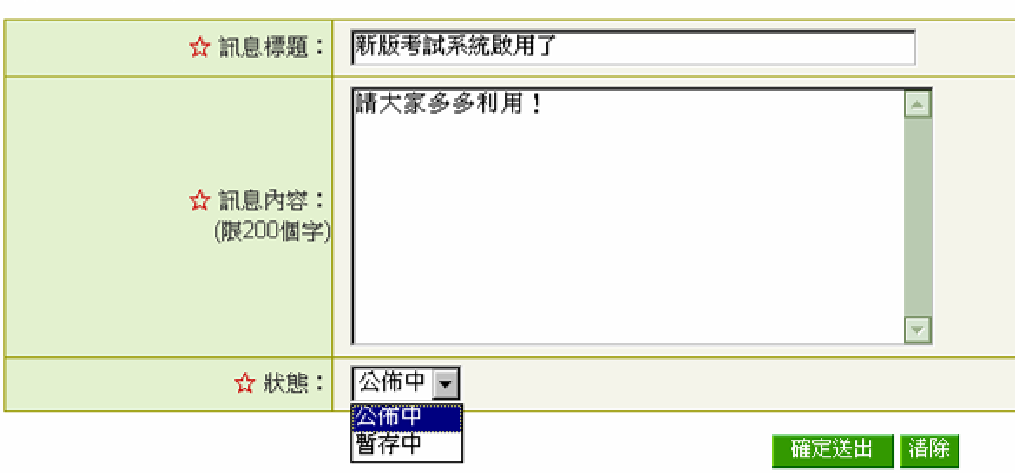

n 刪除訊息–選取欲刪除之訊息,點選「刪除勾選項目」即可。

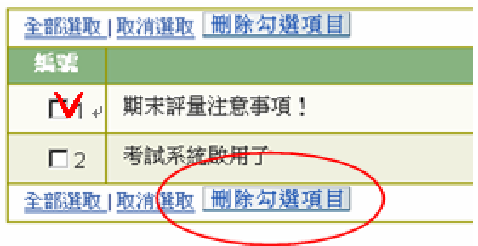

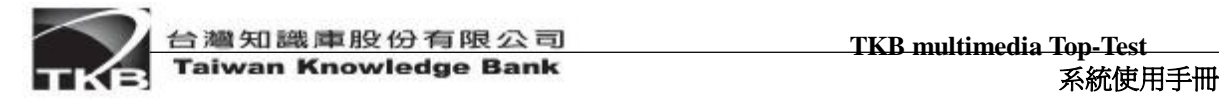

## 9. 操作指引

於每個畫面上,皆可點選左方功能列上的操作說明,此功能會針對目前所在的功能頁 面,顯示出詳細的操作說明。